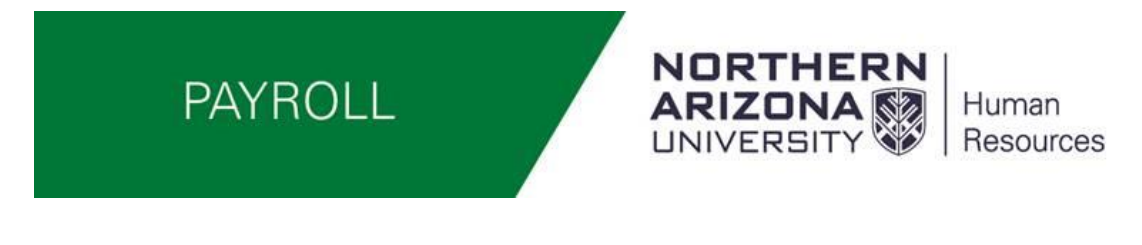

# Approving Benefit Eligible Employees Positive Pay and Exception Employee Types

### WorkCenter Overview

Log into LOUIE – HR Home (LOUIE) – Select Manager/Department Dashboard

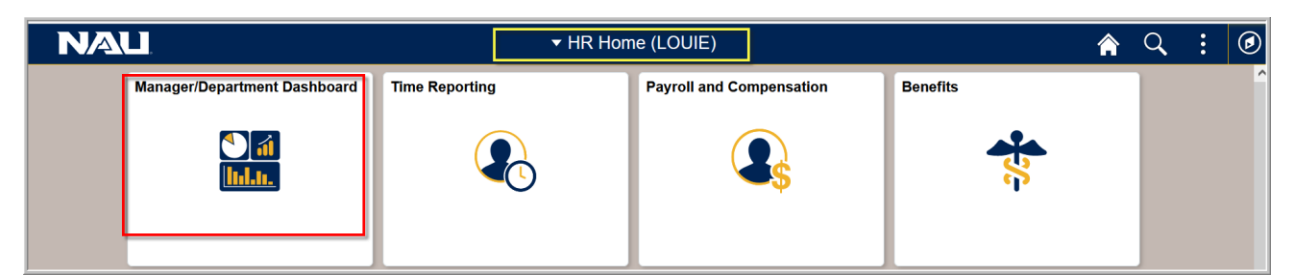

Select Time and Labor – This will open up the TL WorkCenter Home page.

Note: Make sure your POP UP Blockers are turned "OFF"

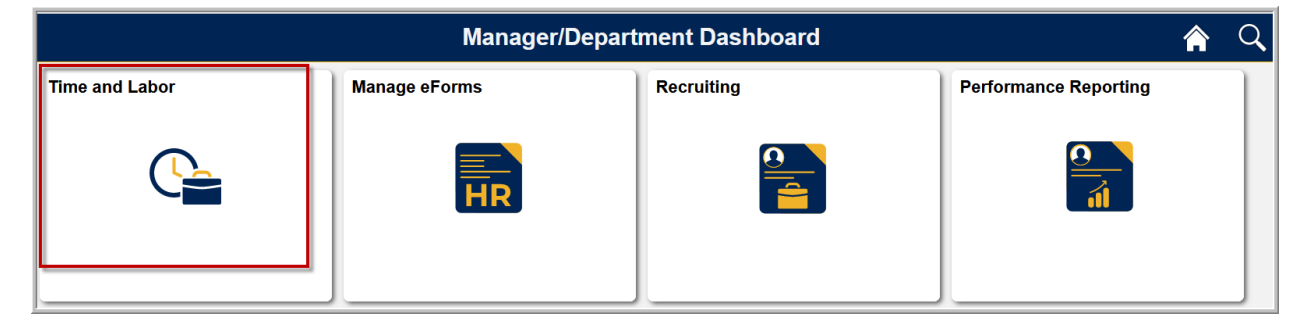

This is a screen shot of the Time and Labor WorkCenter Home page – Note the Announcements on the home page – This is where Payroll will post any special announcements such as a modified payroll schedule.

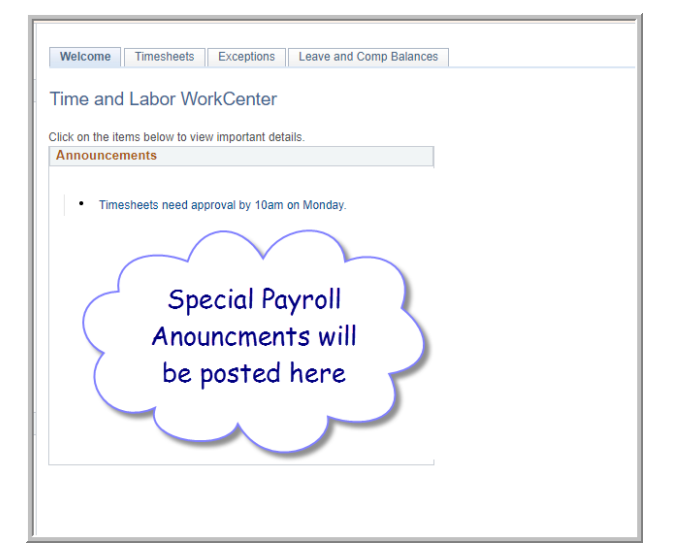

#### **View employees/reports**

#### To view all types of employees select the "Timesheet" tab

### NOTE: If you also approve students and/or hourly temps please reference that separate documentation.

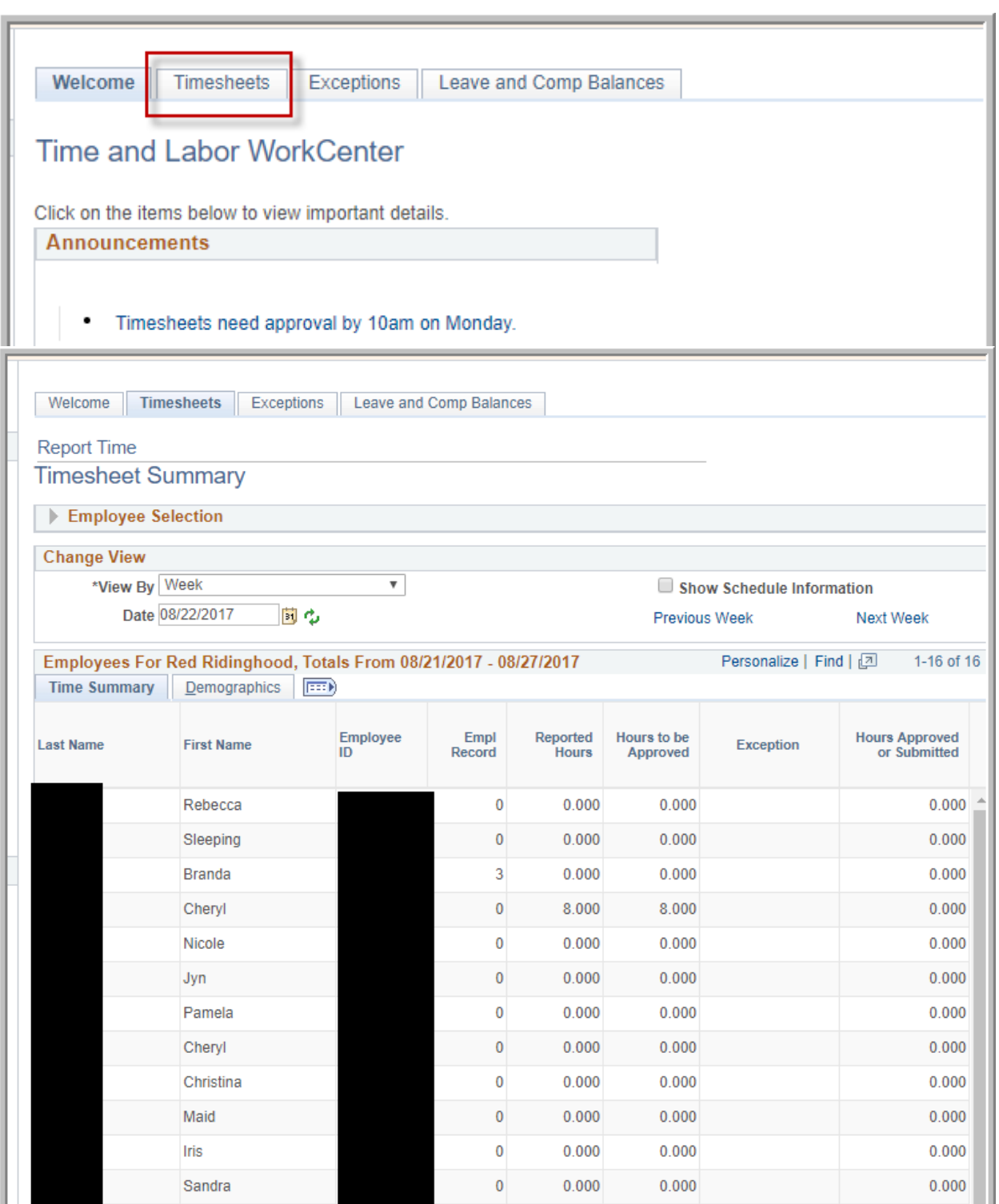

To determine what types of employees you have select  $\sqrt{\frac{1}{1-\frac{1}{2}}\cdot\frac{1}{1-\frac{1}{2}}}$  this Icon to expand the view and look at the Workgroup.

Employees in a "Positive Pay" Workgroup are FLSA non-exempt employees and must report all time worked and time away from work. Currently fill out and submit paper timesheets. If time is not reported they will not be paid.

Employees in an "Exception" Workgroup are FLSA exempt employees and only report time away from work (ROA).

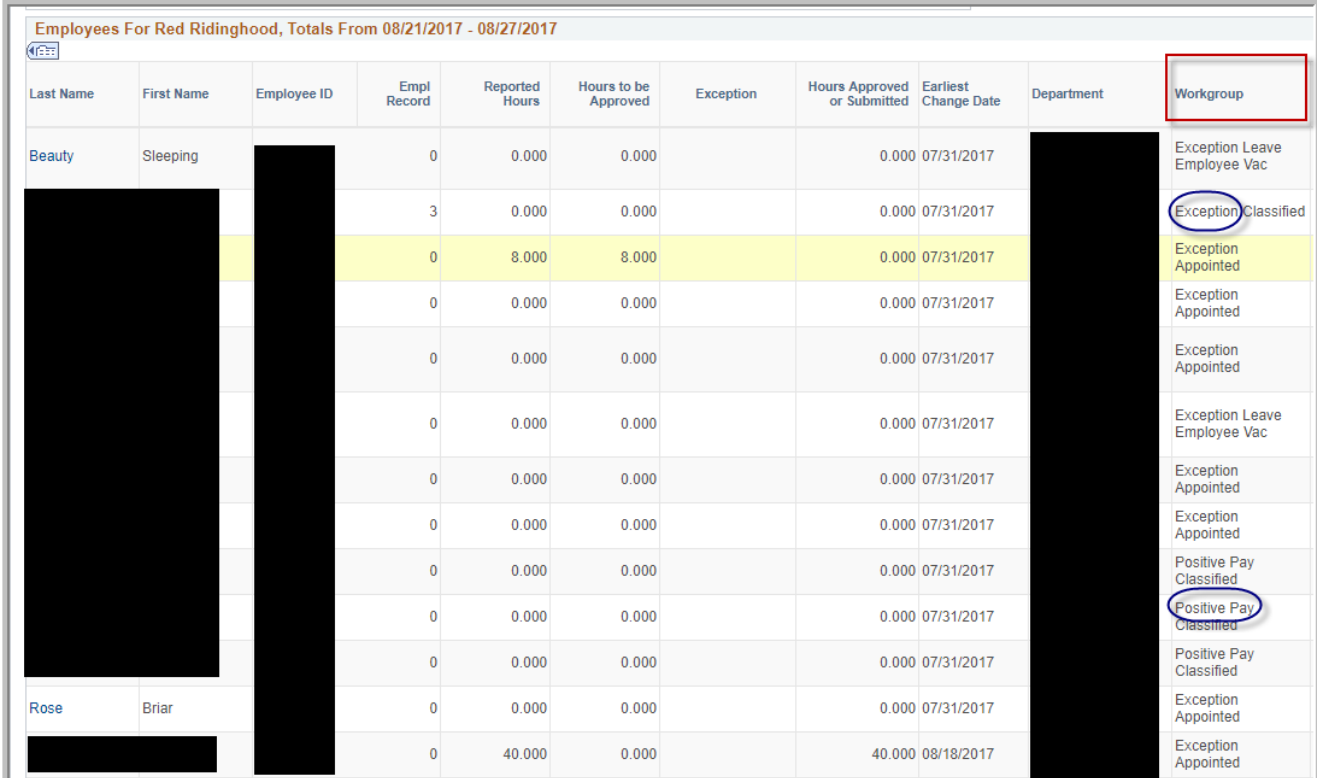

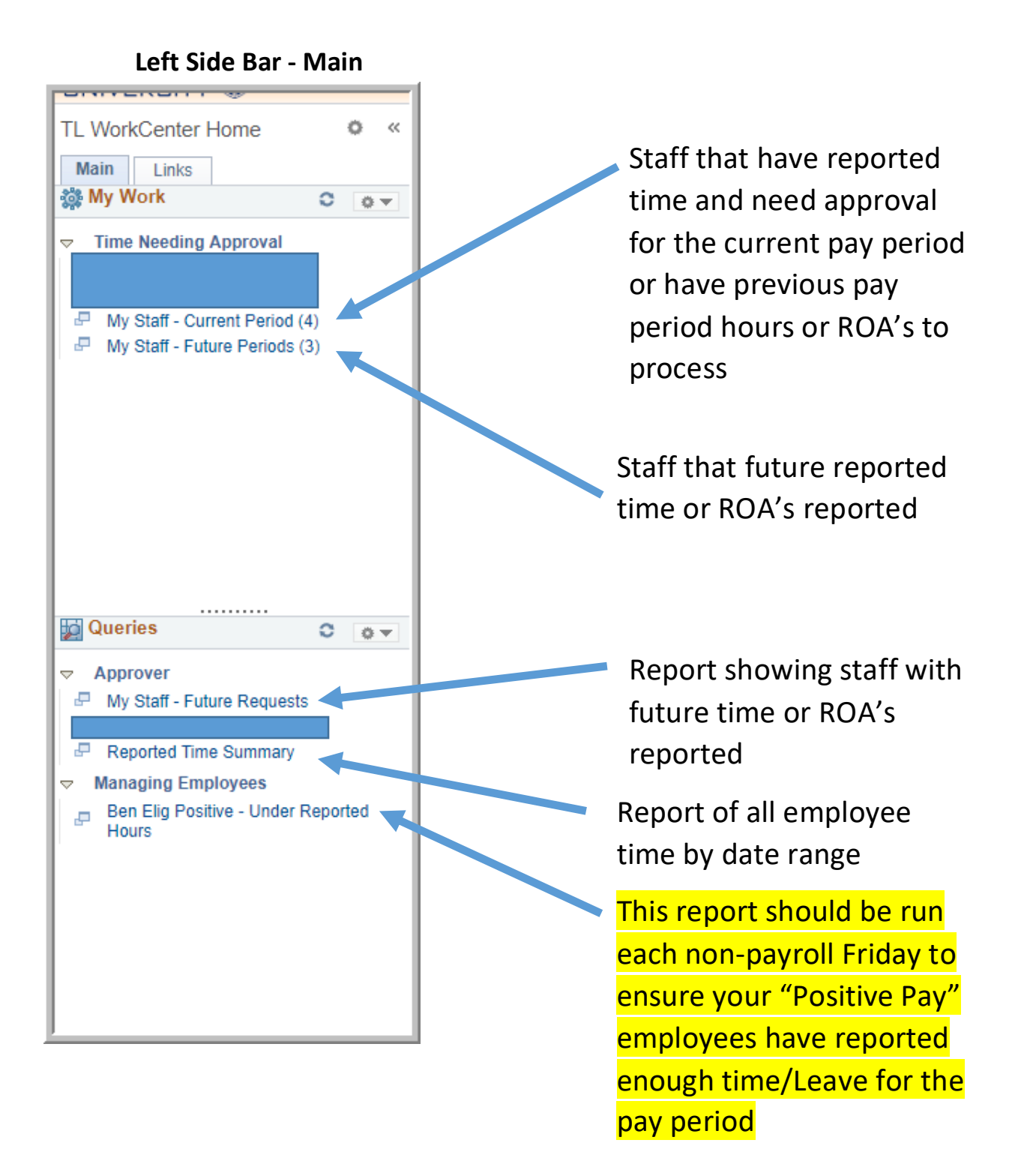

#### **Samples of the Queries below – Results can be exported into Excel**

### "My Staff – Future Pay Period Details

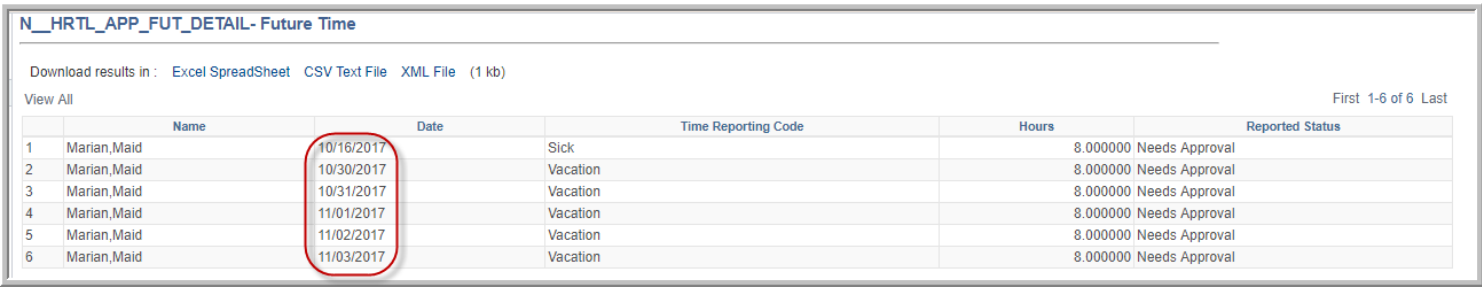

## "Reported Time Summary" – Enter Dates

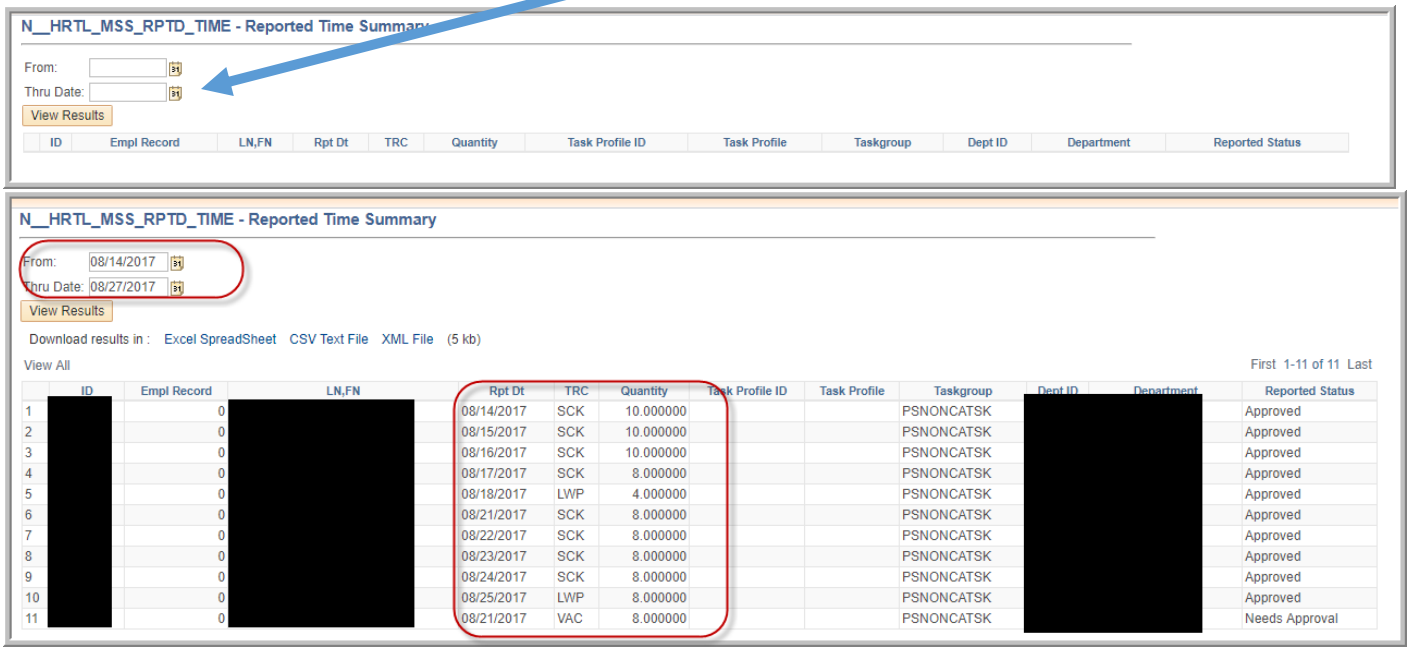

**Left Side Bar – Links – Access and availability of reports available on this page are based on your Security Access and will be different based on your own security.** 

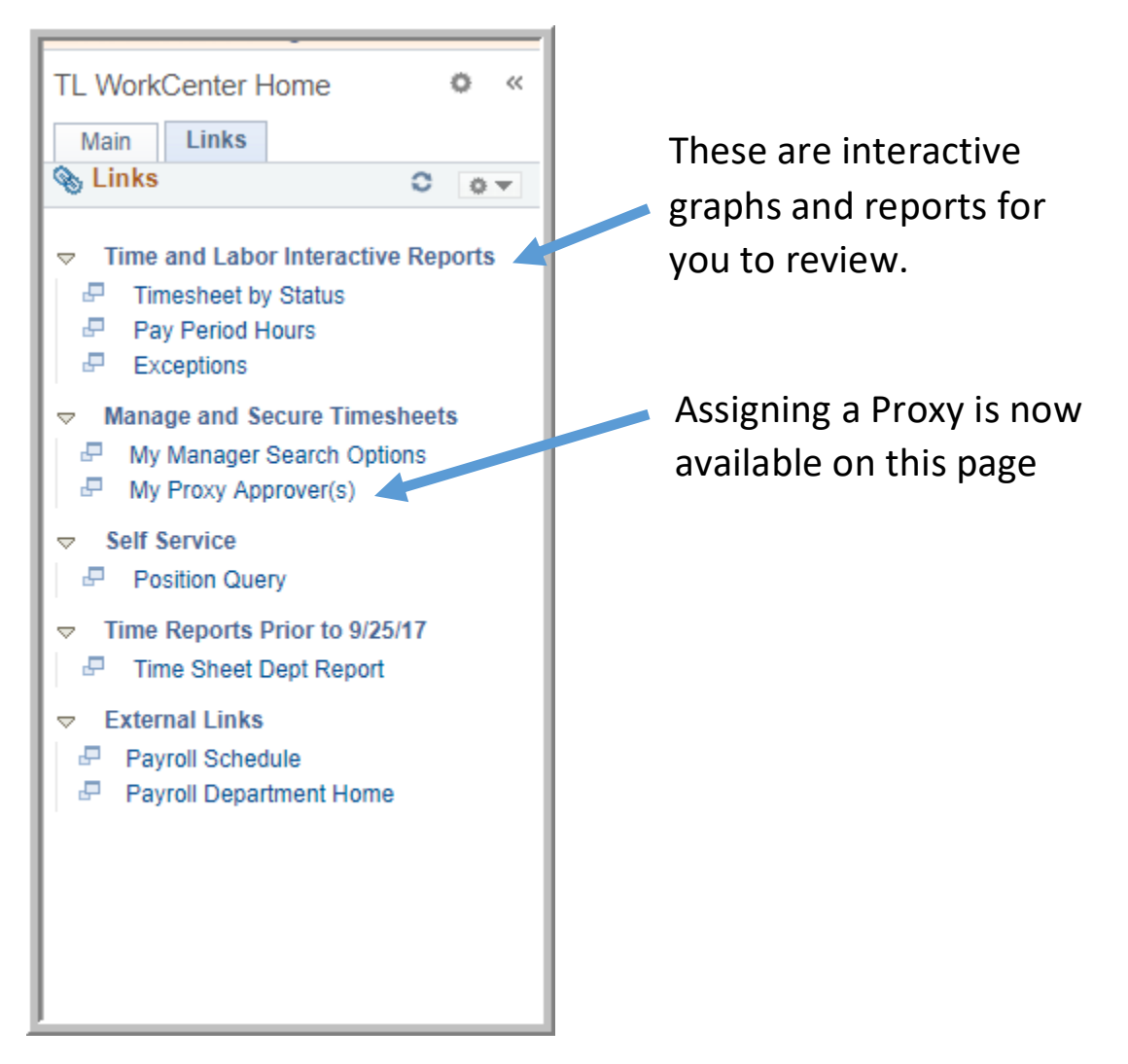

# Approving Time & ROA's

Select "Timesheets" – The Timesheets open up into the current week, use "Previous Week" or "Next Week" links to change dates.

![](_page_6_Picture_39.jpeg)

Once in the timesheet select what you want to approve and then approve.

![](_page_7_Picture_28.jpeg)

After you approve you will be prompted to confirm your approval by selecting "yes" to finalize or "no" to go back and make any changes.

![](_page_7_Picture_29.jpeg)

### After approval select "ok"

![](_page_7_Picture_5.jpeg)

After "ok" you are returned to the timesheet where you can move to the "Next Employee" without returning to the Main page. You may also chose to view the employee's timesheet by pay period, week or day.

![](_page_8_Picture_19.jpeg)

Time will change from "Needs Approval" to Approved

![](_page_8_Picture_20.jpeg)

# Exception Processing

Exceptions are categorized as "High" or "Low" Exceptions – All Exceptions should be taken care of before payroll is processed. Exceptions appear as below

![](_page_9_Picture_44.jpeg)

Clicking on the  $\ddot{\mathbb{G}}$  exception icon will let you know what needs to be fixed. In this case the employee reported more leave time than they should have.

![](_page_9_Picture_45.jpeg)

You can have the employee adjust their time or you as the supervisor can adjust the time and when payroll runs their process this exception will go away.

Additional information on exceptions will be made available to all supervisors in additional documentation.